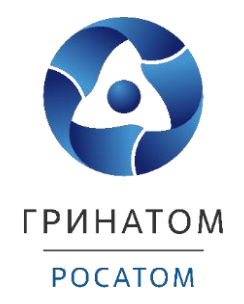

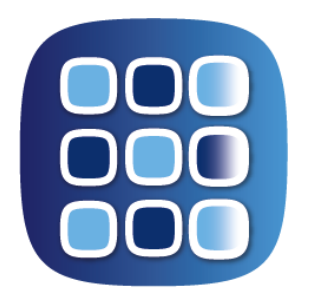

# **ПЛАТФОРМА** ДОВЕРЕННЫХ СЕРВИСОВ

## **POCATOM**

**ИНСТРУКЦИЯ ОПЕРАТОРА УЦ ОТ ПУСК ПДС ПЛАТФОРМА ДОВЕРЕННЫХ СЕРВИСОВ**

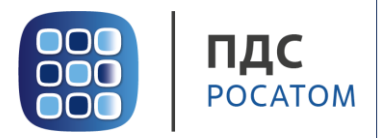

#### Содержание

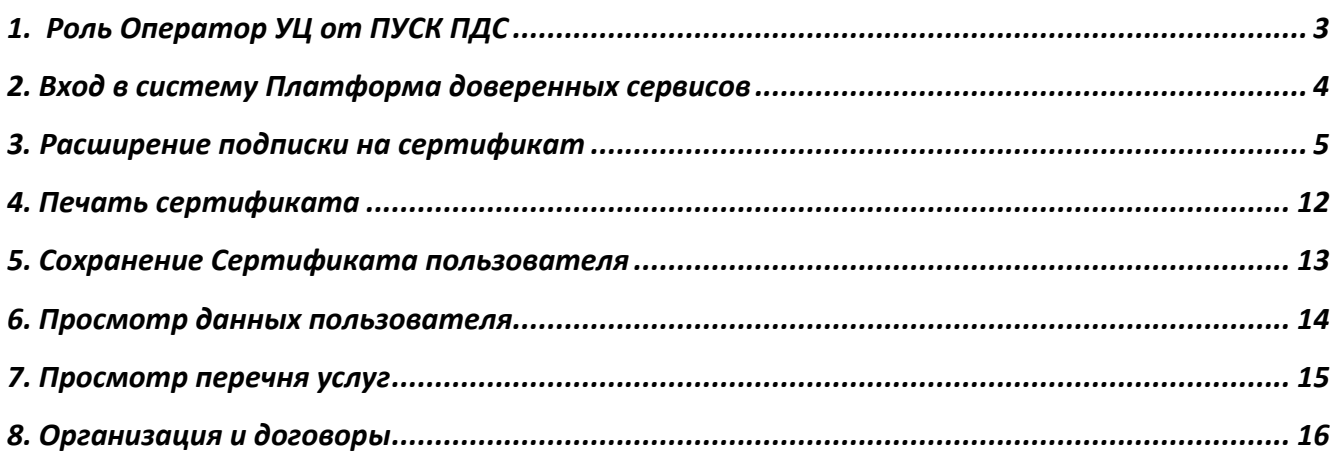

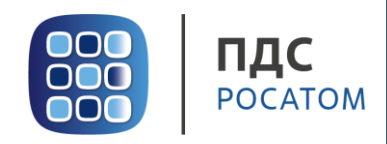

#### **1. Роль Оператор УЦ от ПУСК ПДС**

<span id="page-2-0"></span>Оператор УЦ выполняет следующие действия:

- Проверка данных пользователей с ролью «Подписчик», подавших заявку на обеспечение неквалифицированным или квалифицированным сертификатом на отчуждаемом ключевом носителе;
- Выпуск, аннулирование неквалифицированных и квалифицированных сертификатов, а также приостановление и возобновление их действия;
- Формирование ключевой пары и запись неквалифицированного или квалифицированного сертификата при оказании услуги обеспечения сертификатом на отчуждаемом ключевом носителе.

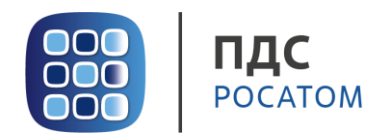

#### **2. Вход в систему Платформа доверенных сервисов**

- <span id="page-3-0"></span>1. Для входа в систему необходимо запустить веб-браузер и перейти по ссылке <https://pds.rosatom.ru/>
- 2. Откроется страница авторизации ПДС. В открывшемся окне необходимо ввести логин и пароль учётной записи ГК «Росатом» с указанием домена GK\Login. Нажмите кнопку «**Войти**» для авторизации. После загрузки страницы откроется Рабочий стол ПДС.

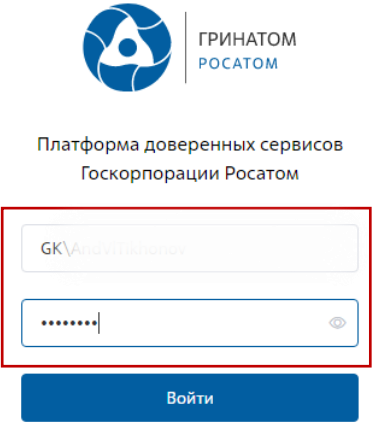

3. На главной странице Оператору УЦ от ПУСК ПДС доступны разделы: Сертификаты, СКЗИ, Предоставление услуг, Организация и договоры и Пользователи.

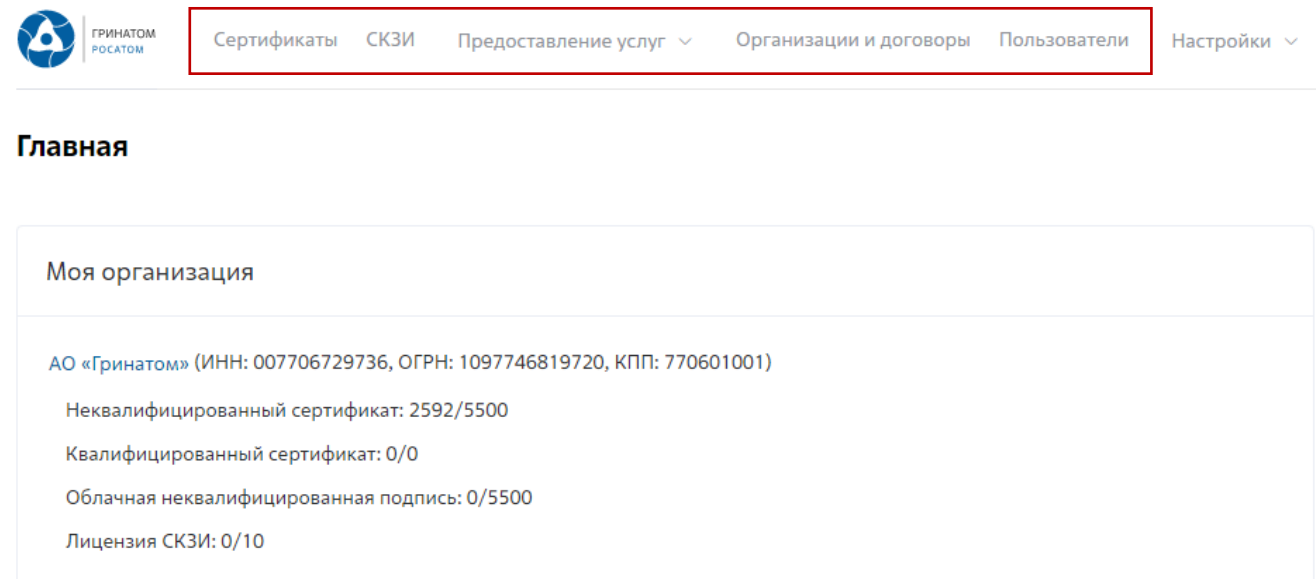

**Сертификаты:** Раздел отображает выданные сертификаты. **СКЗИ:** Раздел отображает выданные СКЗИ организации.

**Предоставление услуг:** Раздел позволяет заказать сертификат пользователю и просмотреть список документов.

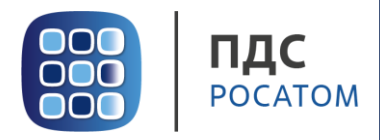

#### **3. Расширение подписки на сертификат**

<span id="page-4-0"></span>Для создания заявки на выпуск сертификата для сотрудника необходимо:

Выбрать раздел **«Сертификаты»** и нажать кнопку **«Запросить сертификат»**.

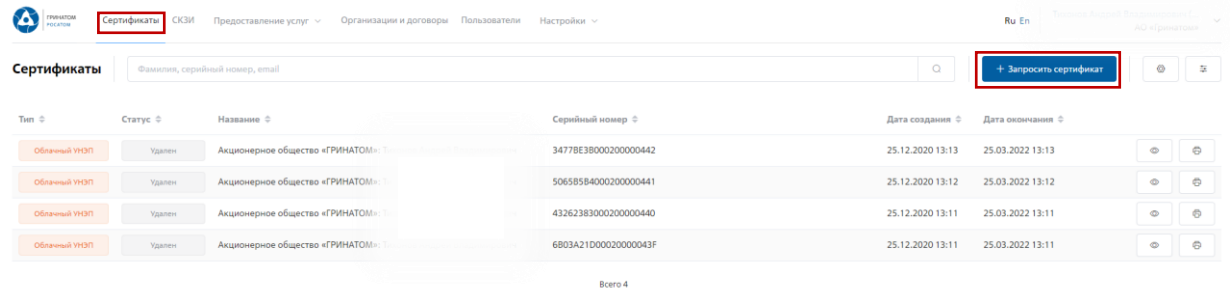

Откроется мастер создания заявки на выпуск сертификата для сотрудника. Необходимо найти пользователя, на которого создается заявка, для этого нажать кнопку **«Выбрать»**, откроется форма поиска работника организации.

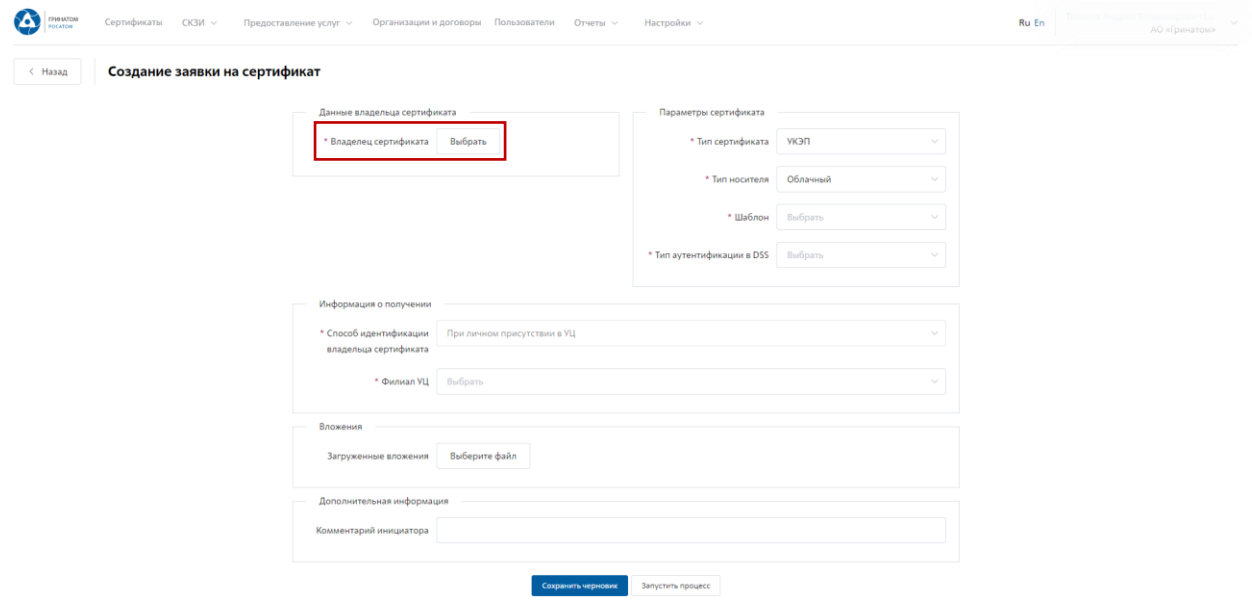

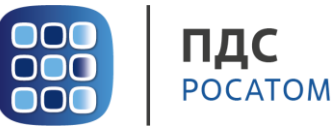

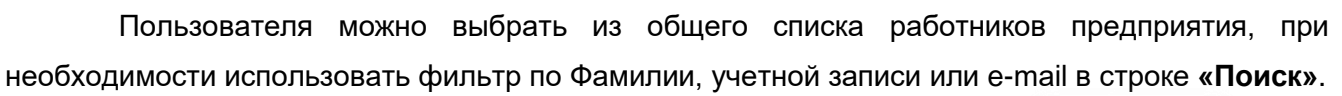

| $<$ Назад     | Создание заявки на сертификат     |                                        |         |                            |
|---------------|-----------------------------------|----------------------------------------|---------|----------------------------|
|               |                                   | * Brazeneu Buboany                     |         |                            |
|               |                                   |                                        |         | $\times$                   |
| Владелец      |                                   |                                        |         |                            |
|               |                                   |                                        |         |                            |
| Поиск         |                                   |                                        |         | $\Omega$                   |
| Фамилия :     | <b>UMR</b>                        | Отчество $\diamond$                    | Email 0 |                            |
| Kazynnon      | Александр                         | Дамирович                              |         | ADIC: Imulfov@Greenatom.ru |
| <b>nece</b>   | Ольга                             | Владимировна                           |         | @@Greenatom.ru             |
| Mn            | <b><i><u><u>Ragen</u></u></i></b> | Николаевич                             |         | Greenatom.ru               |
| <b>Acc</b>    | Екатерина                         | Владимировна                           |         | o greenatom.ru             |
| Marin         | Мария                             | Михайловна                             |         | ina@greenatom.ru           |
| Test          | Audit                             |                                        |         | est.com                    |
| Ap6           | Анна                              | Николаевна                             |         | Greenatom.ru               |
| Typ-          | Антон                             | Евгеньевич                             |         | reenatom.ru                |
| Mate          | Дмитрий                           | Владиславович                          |         | anov@Greenatom.ru          |
| <b>Januar</b> | lasup-user                        |                                        |         | preenatom.ru               |
| GK 1          | GK_IASUP_P                        |                                        |         | @greenatom.ru              |
| Kon           | Анастасия                         | Александровна                          |         | greenatom.ru               |
| Carter.       | Альберт                           | Наилович                               |         | Greenatom.ru               |
| <b>Oct</b>    | Алексей                           | Cepreesure                             |         | ireenatom.ru               |
| Erop          | Александр                         | Викторович                             |         | corov@Greenatom.ru         |
| Xp.           | Дмитрий                           | Анатольевич                            |         | on@Greenatom.ru            |
| CTOO          | Наталия                           | Анатольевна                            |         | ova@greenatom.ru           |
| Bpy           | Александр                         | Oneroeuru                              |         | @Greenatom.ru              |
| Kap           | <b>KO/WR</b>                      | Владимировна                           |         | Greenatom.ru               |
| Enscore       | Всеволод                          | Геннадыевим                            |         | Greenatom.ru               |
|               |                                   | Вого 3603 1 2 3 4 5 6 - 184 20-истри - |         |                            |

Нажать на запись искомого пользователя для подтверждения.

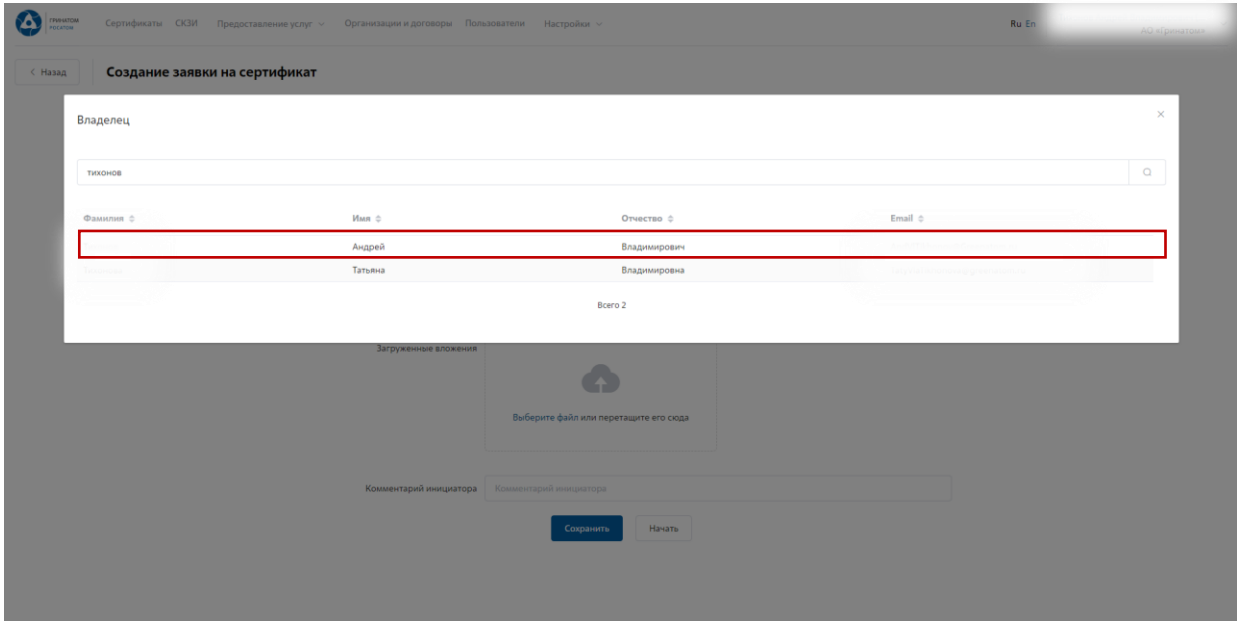

Откроется Мастер создания заявки на выпуск сертификата.

**«Организация»** устанавливается по умолчанию согласно выбранному работнику.

**«Тип сертификата»** по умолчанию установлен тип сертификата УКЭП, необходимо выбрать тип сертификата (УКЭП/УНЭП) в зависимости от потребностей пользователя.

Для сертификатов УКЭП используются шаблоны Облачная подпись Госкорпорации «Росатом» (Юрлицо) и Квалифицированный сертификат Госкорпорации «Росатом» на ключевом носителе.

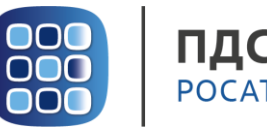

После выбора типа сертификата необходимо заполнить поля в разделе Параметры сертификата.

**«Тип носителя»** - по умолчанию установлен тип носителя Облачный, необходимо выбрать тип сертификата в зависимости от потребностей пользователя (Облачный или Отчуждаемый).

**«Тип доставки»** - Выдача представителю по доверенности или Отправка спец. Связью. **«Шаблон»** - выбрать шаблон в зависимости от потребностей пользователя.

**«Тип аутентификации в DSS»** выбрать PIN-код**.**

**«Способ идентификации владельца сертификата»** установлен по умолчанию - При личном присутствии в УЦ.

**«Доверенное лицо»** параметр установлен по умолчанию.

**«Филиал УЦ»** необходимо выбрать локацию получения сертификата пользователем в выпадающем списке.

**«Вложения»** при необходимости приложить к заявке на сертификат УКЭП комплект документов (заявление, доверенность, копии паспорта и СНИЛС).

Поле **«Комментарий инициатора»** заполняется по необходимости. После заполнения всех обязательных параметров необходимо нажать кнопку **«Запустить процесс»** и подтвердить действие нажав кнопку **«Запустить процесс»** повторно.

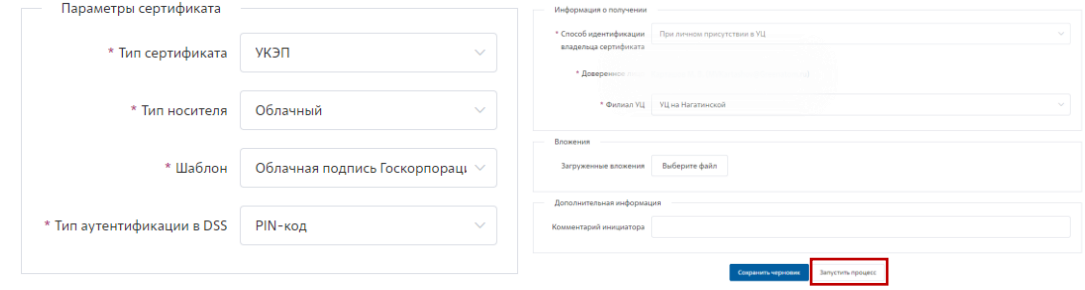

Откроется вкладка **«Предоставление услуг»** в которой можно контролировать статус выполнения заявки и ход согласования, так же на странице доступны заявки, созданные ранее.

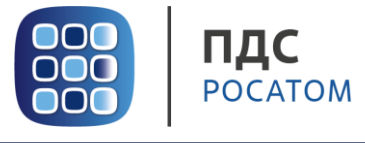

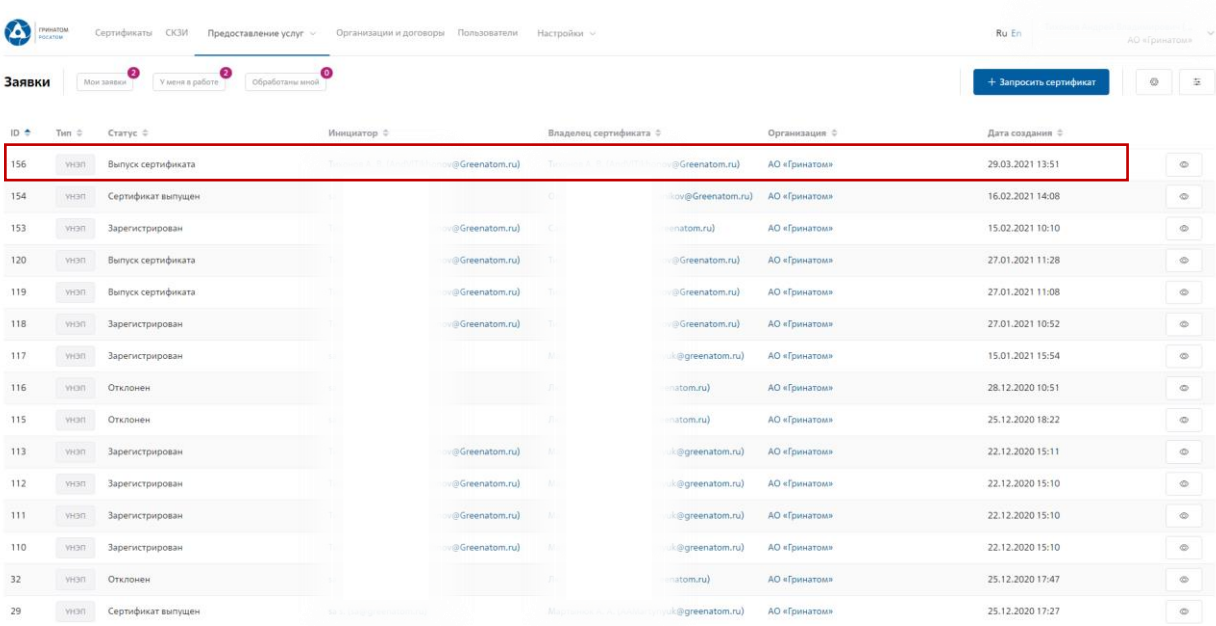

Для сертификатов УНЭП используются шаблоны Неквалифицированный сертификат Госкорпорации «Росатом» и Неквалифицированный сертификат Госкорпорации «Росатом» на ключевом носителе.

В случае выбора типа сертификата УНЭП необходимо заполнить все поля в разделе Параметры сертификата.

**«Тип носителя»** - Облачный/Отчуждаемый, необходимо выбрать тип носителя в зависимости от потребностей пользователя.

**«Шаблон»** - Неквалифицированный сертификат Госкорпорации «Росатом» или Неквалифицированный сертификат Госкорпорации «Росатом» на ключевом носителе.

**«Вложения»** при необходимости приложить к заявке на сертификат УНЭП комплект заявительных документов.

Поле **«Комментарий инициатора»** заполняется по необходимости. После заполнения всех обязательных параметров необходимо нажать кнопку **«Запустить процесс»** и подтвердить действие нажав кнопку **«Запустить процесс»** повторно.

### **ВАЖНО! Заявки с типом сертификат УНЭП будут обработаны автоматически, заявки на отчуждаемых носителях обрабатываются вручную Оператором УЦ и требуется время для их обработки.**

Заявка на обеспечение сертификата создана и запущен процесс согласования Администратором безопасности и Уполномоченным лицом.

После согласования заявки Оператору УЦ поступает задача **«Подтвердить»** наличие подписанного заявления на «бумаге». В случае согласования заявки Уполномоченным лицом электронной подписью добавление документов в печатном виде не требуется.

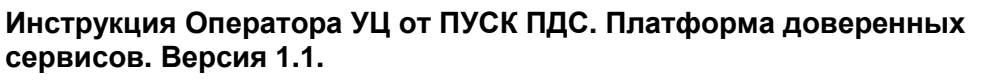

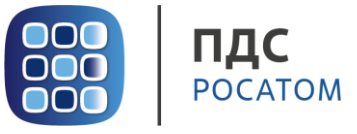

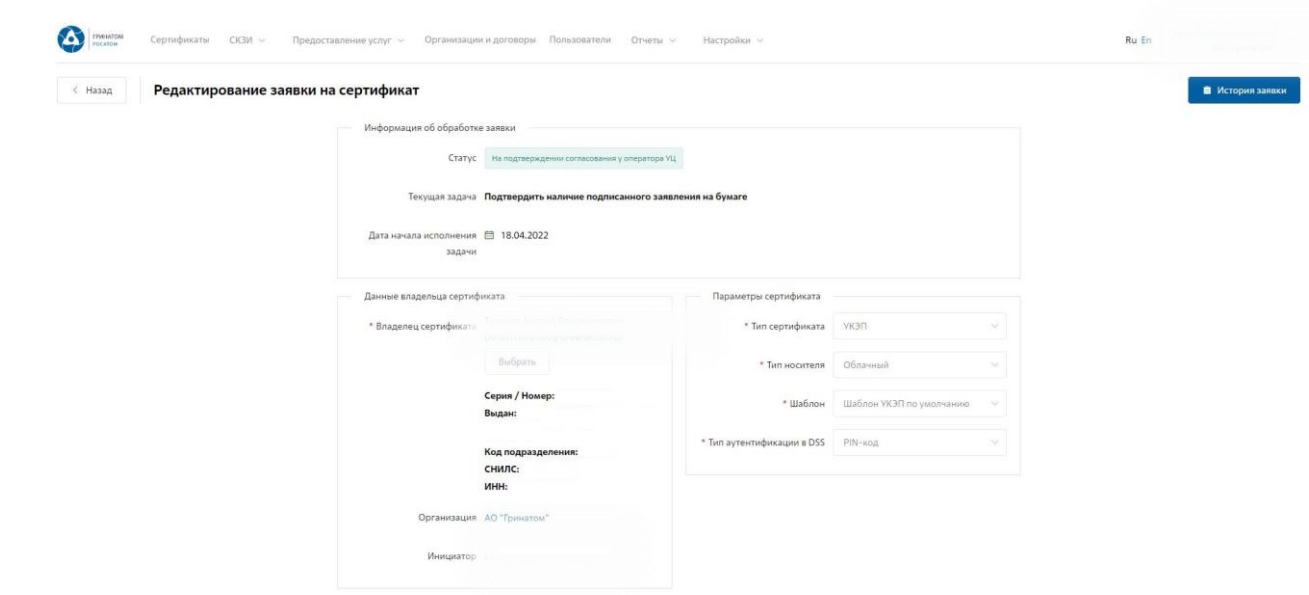

В случае согласования заявки на «бумаге» Оператору ПУСК ПДС обязательно приложить к заявке подписанный пользователем комплект документов (заявление, доверенность, копии паспорта и СНИЛС).

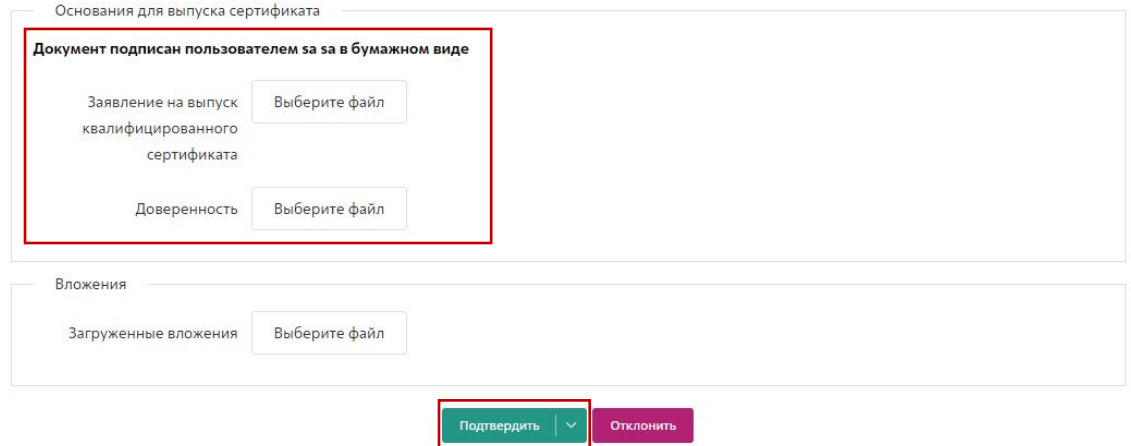

После добавления заявительных документов, необходимо нажать кнопку **«Подтвердить»** для выпуска сертификата. Заявка на обеспечение сертификата подтверждена, запущен процесс выпуска сертификата, обработка запроса на выпуск занимает не более 2 минут в случае выпуска Облачного сертификата УКЭП, заявки на выпуск сертификатов на отчуждаемых носителях заявки обрабатываются вручную.

При поступлении заявки на выпуск УКЭП или УНЭП на отчуждаемом носителе, Оператору УЦ необходимо запустить клиент оператора - Агент ПДС на АРМ.

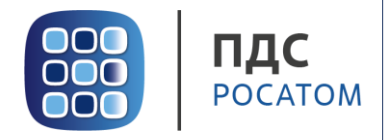

Начать выпуск сертификата

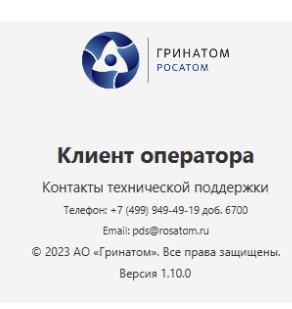

Успешным запуском клиента оператора считается отображение иконки Агента в панели

задач $\bullet$ .

После запуска Агента ПДС, Оператору УЦ необходимо зайти в поступившую заявку для ее отработки.

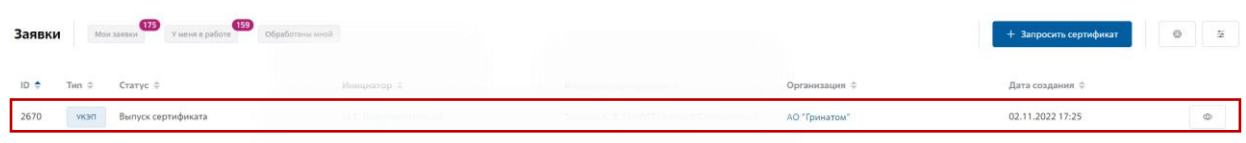

Проверить данные владельца, параметры сертификата и нажать кнопку

Установить предварительно подготовленный носитель JaCarta в USB порт и выбрать носитель в интерфейсе ПДС.

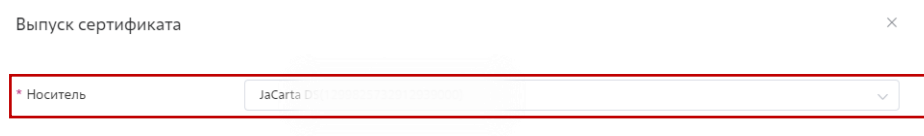

Ввести ПИН-код пользователя и нажать кнопку **«Далее»**.

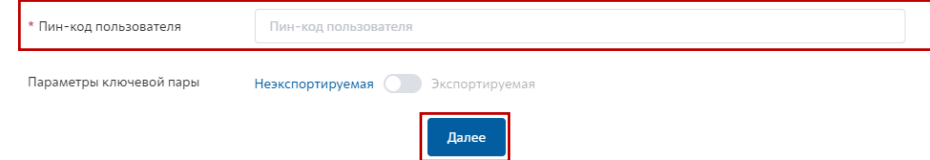

Ввести ПИН-код пользователя, Параметры ключевой пары оставить по умолчанию Неэкспортируемая и нажать кнопку **«Далее»**, далее подтвердите действие нажав кнопку **«Сгенерировать ключевую пару и выпустить сертификат»**.

Сгенерировать ключевую пару и выпустить сертификат

Следуйте инструкции на экране, перемещайте указатель мыши или нажимайте различные клавиши для генерации случайной последовательности.

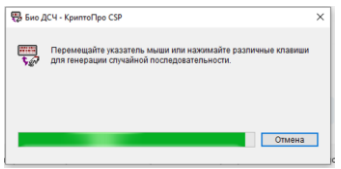

После окончания генерации будет создан запрос на выпуск сертификата. Созданный запрос обрабатывается Удостоверяющим центром в течении 2-х минут.

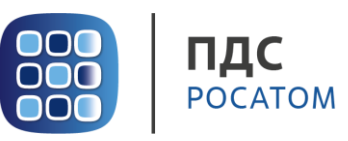

—<br>Записать на токен

Следующим этапом после обработки запроса - **«Записать сертификат на токен»**, для

записи на токен Оператору УЦ необходимо нажать кнопку необходимо нажать кнопку

В окне записи сертификата убедится в правильности выбора токена по серийному

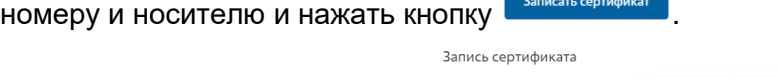

Serial number

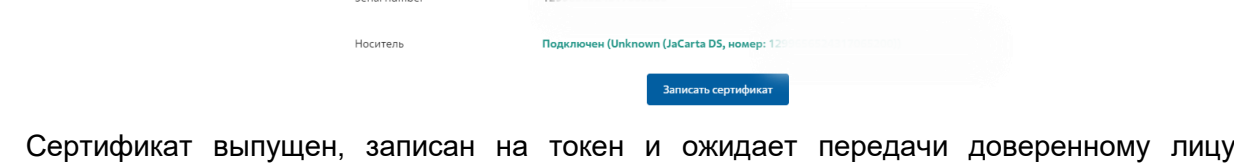

(Администратор безопасности). Для завершения передачи Оператор УЦ формирует пакет

документов, маркирует конверт и нажимает кнопку **и подготовка к отправке завешена** и подтвердить передачу  $\vert \vee$ 

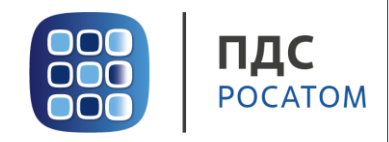

#### **4. Печать сертификата**

<span id="page-11-0"></span>В случае необходимости предоставления печатной формы сертификата пользователю, предусмотрена возможность его печати. Для этого необходимо перейти в раздел **«Сертификаты»** или раздел **«Пользователи»** и воспользоваться формой поиска.

#### **Раздел «Сертификаты»**

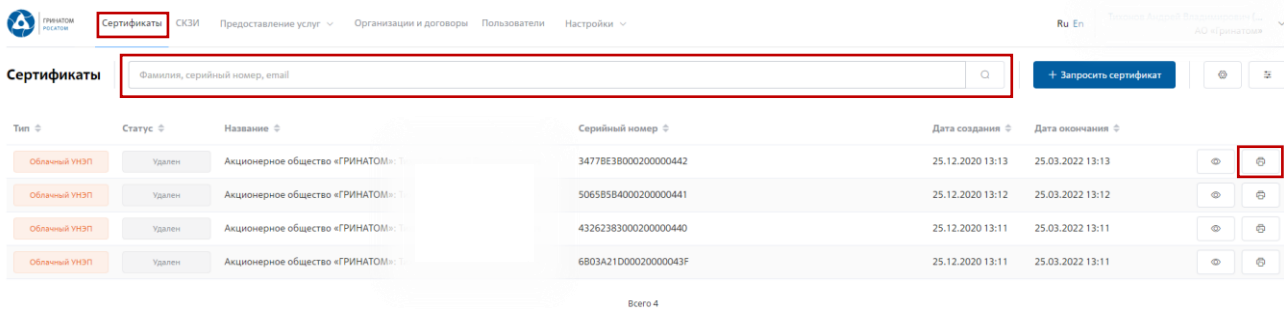

В разделе **«Сертификаты»**, отфильтровать сертификаты можно по фамилии пользователя, серийного номера сертификата или email. Далее нажать кнопку **«Печать»** и распечатать сформированную печатную форму сертификата.

#### **Раздел «Пользователи»**

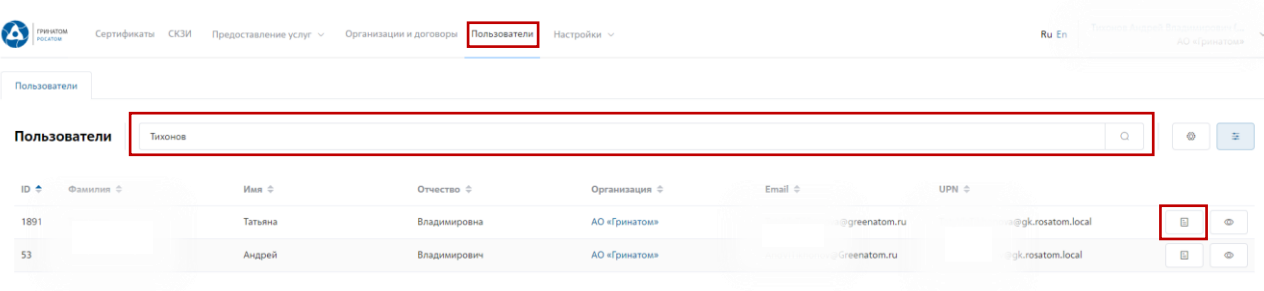

В разделе **«Пользователи»**, отфильтровать данные можно по табельному номеру, UPN, email и ФИО пользователя. После применения фильтра, необходимо выбрать нужного

пользователя и нажать кнопку **«Просмотр сертификатов»** .

Откроется форма с сертификатами пользователя, необходимо выбрать нужный сертификат ориентируясь на Тип, Статус, Серийный номер или Дату сертификата, нажать кнопку **«Печать»** и распечатать сформированную печатную форму сертификата.

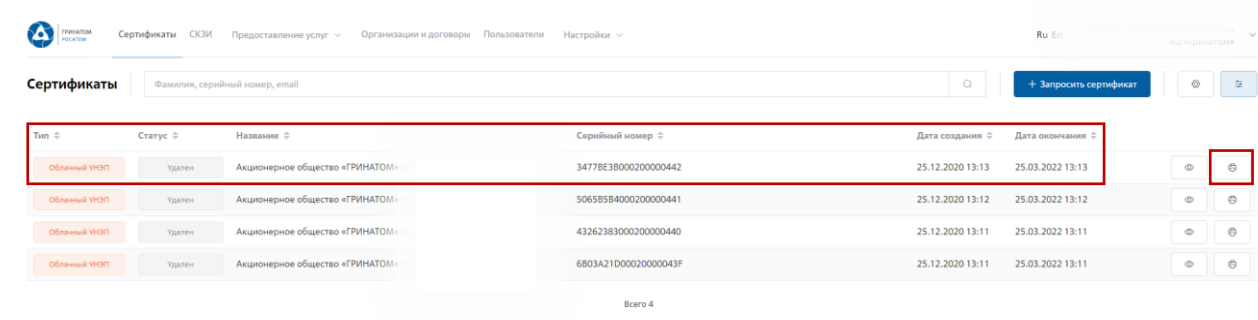

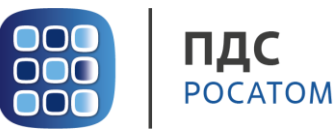

#### **5. Сохранение Сертификата пользователя**

<span id="page-12-0"></span>В случае необходимости предоставления сертификата в электронном виде, в ПДС реализована функция выгрузки сертификата (открытый ключ) содержащий данные пользователя в формате .CER. Для выгрузки сертификата Оператору УЦ от ПУСК ПДС необходимо перейти в раздел **«Сертификаты»**, найти нужного пользователя воспользовавшись фильтром и нажать кнопку просмотр  $\boxed{\circ}$ .

Отфильтровать сертификаты можно по фамилии пользователя, серийного номера сертификата или email.

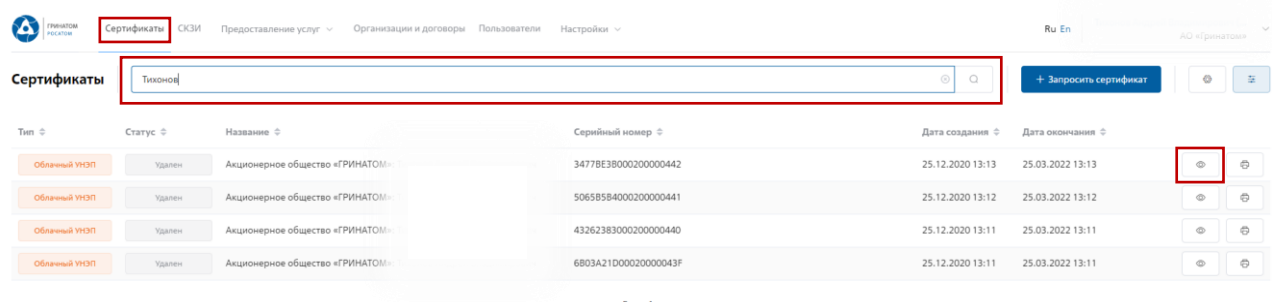

Откроется форма с данными сертификата пользователя. Оператору УЦ от ПУСК ПДС

необходимо сверить данные нужного сертификата и нажать кнопку **«Скачать»** .

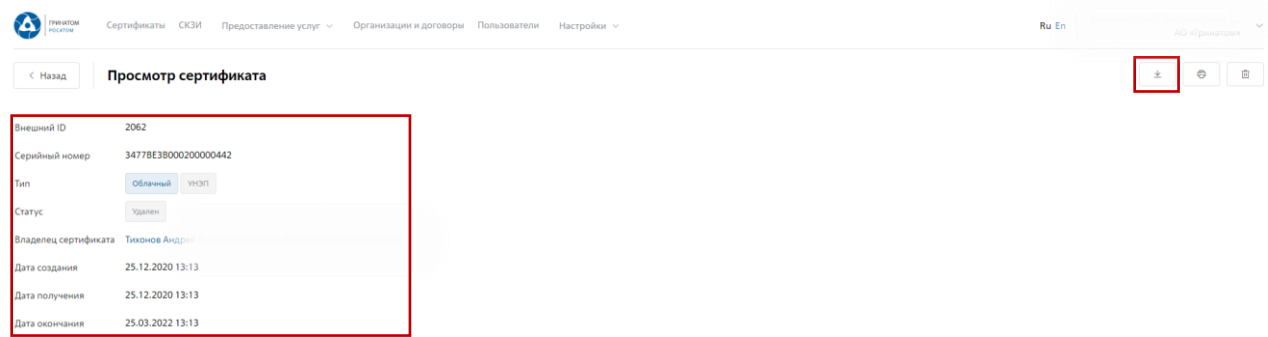

Сертификат в формате .CER будет выгружен на персональный компьютер Оператору УЦ от ПУСК ПДС.

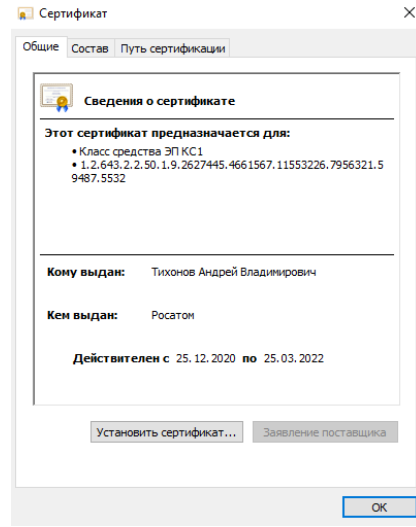

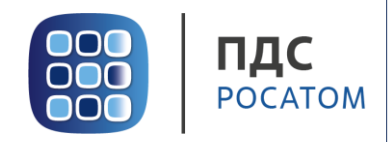

#### **6. Просмотр данных пользователя**

<span id="page-13-0"></span>Оператору УЦ от ПУСК ПДС доступны к просмотру данные о пользователях, в рамках обслуживаемой им организации. Для этого необходимо перейти в раздел **«Пользователи»** и воспользоваться формой поиска.

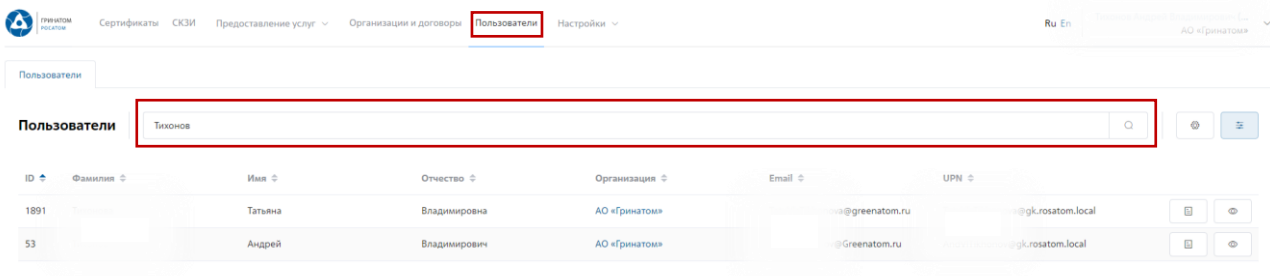

Отфильтровать данные можно по табельному номеру, UPN, email и ФИО пользователя. После применения фильтра, необходимо выбрать нужного пользователя и нажать кнопку

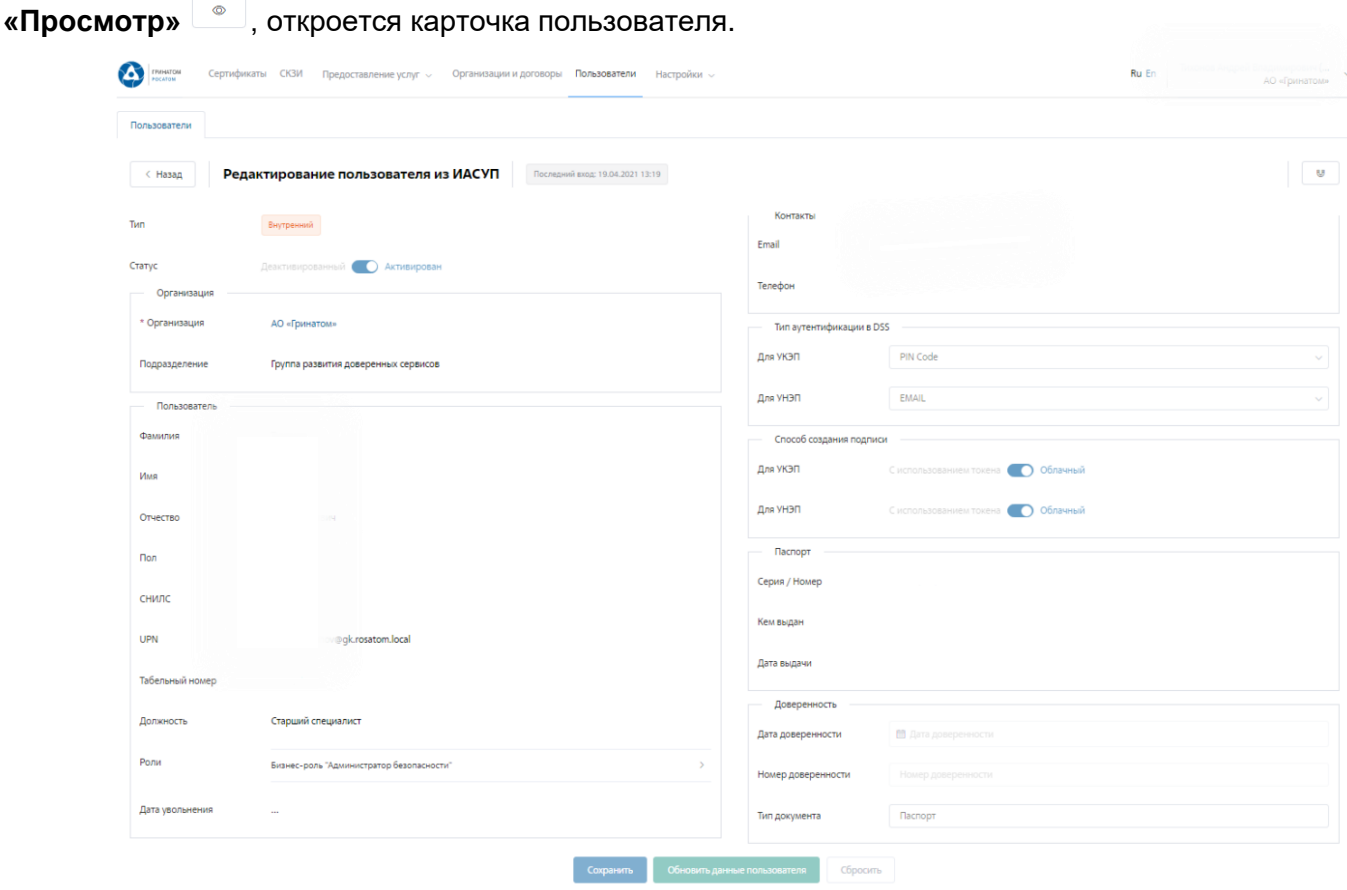

В карточке пользователя Оператор УЦ от ПУСК ПДС может сверить данные перед выпуском сертификата, в случае расхождения данных по пользователю необходимо нажать кнопку **«Обновить данные»**.

**ВАЖНО! Оператор УЦ от ПУСК ПДС безопасности не имеет полномочий для редактирования данных пользователей. В случае расхождения данных по пользователю необходимо обращаться к Куратору организации для их актуализации.**

**Инструкция Оператора УЦ от ПУСК ПДС. Платформа доверенных сервисов. Версия 1.1.**

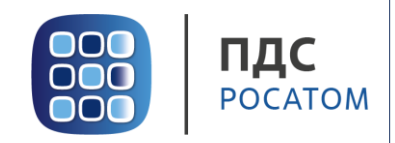

#### **7. Просмотр перечня услуг**

<span id="page-14-0"></span>В разделе **«Предоставление услуг»** отображаются задачи, направленные в работу Оператору УЦ от ПУСК ПДС.

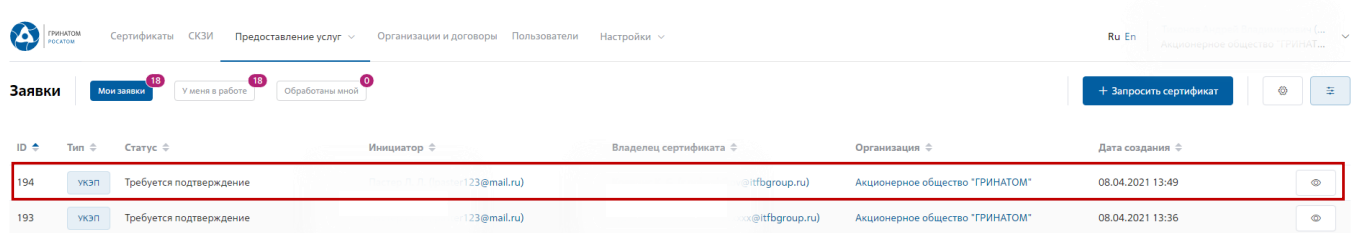

Для обработки или отклонения заявки необходимо перейти в заявку нажав кнопку <sup>2</sup> (Просмотр) проверить информацию и принять решение для обработки нажав на кнопку **«Подтвердить»** или **«Отклонить»** соответственно. После подтверждения заявка поменяет статус и перейдет в статус «Выпуск сертификата», в случае отклонения заявка будет закрыта.

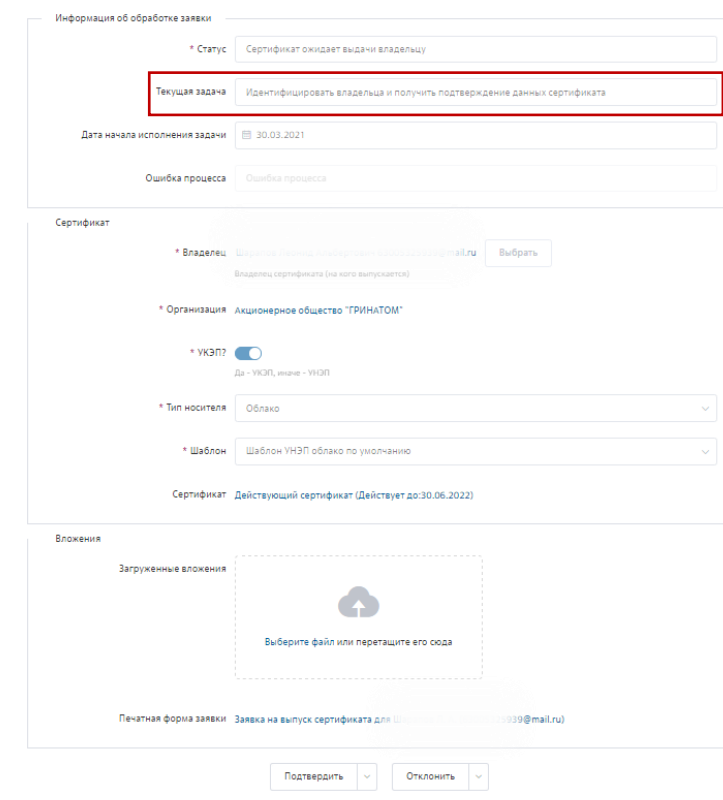

**Инструкция Оператора УЦ от ПУСК ПДС. Платформа доверенных сервисов. Версия 1.1.**

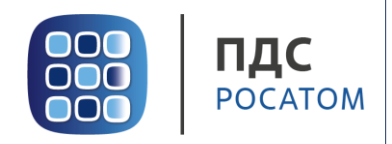

#### **8. Организация и договоры**

**«Организация и договоры»** в данном разделе доступны все организации, находящиеся

<span id="page-15-0"></span>на обслуживании под ролью Оператор УЦ от ПУСК ПДС. Нажмите на ссылку просмотр  $\stackrel{\circ}{\hspace{1cm}}\,$ для отображения подробной информации.

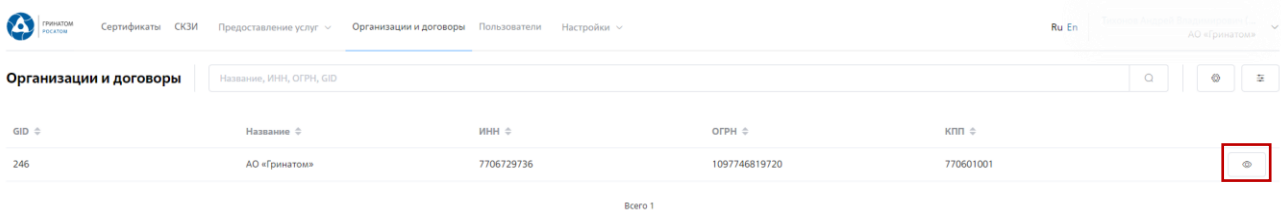

В разделе **«Редактирование организации»** Оператор УЦ от ПУСК ПДС доступны следующие данные.

**Информация об организации** – Данные о компании:

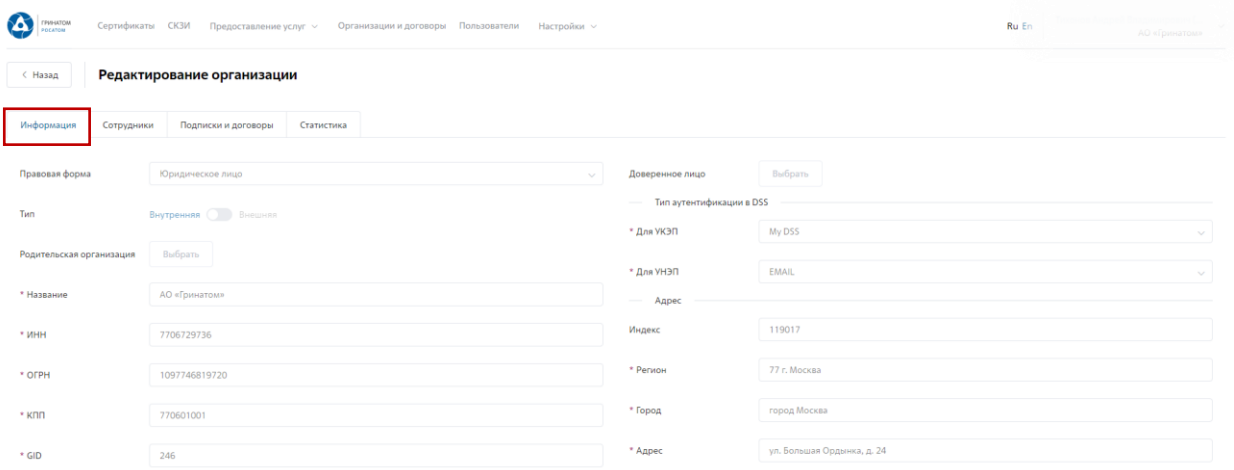

**Сотрудники** – Все работники выбранного предприятия, добавленные в ПДС:

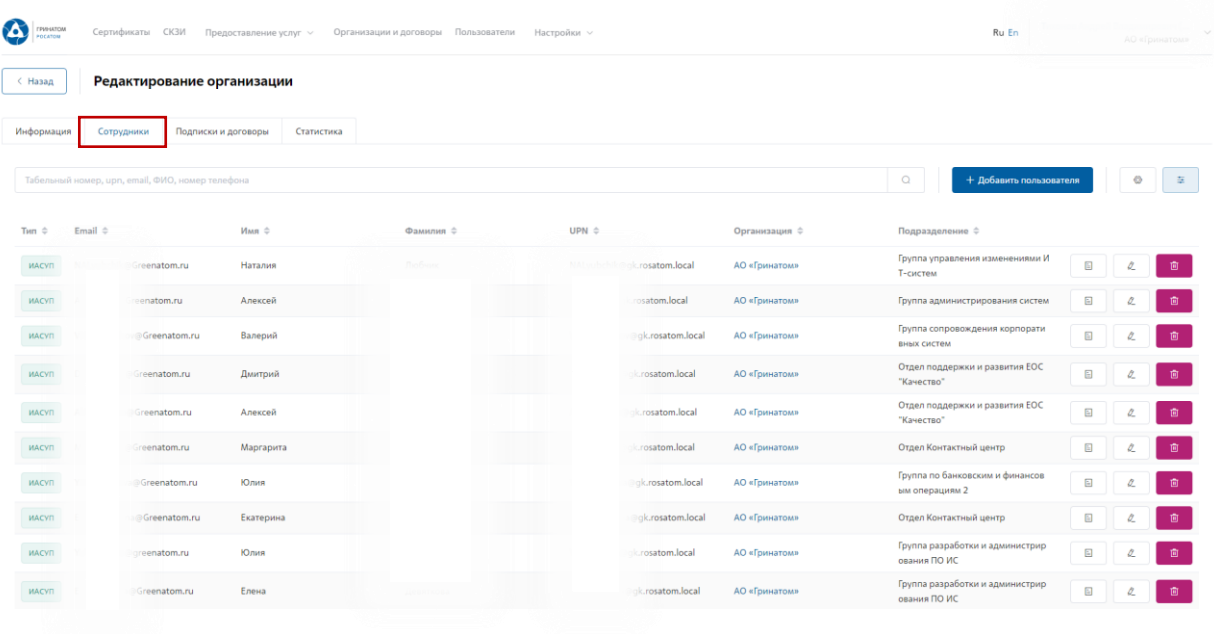